## **COMO COMPARTIR MANUALES EN LOS GRUPOS DE LA RED SOCIAL**

Os presentamos esta novedosa forma de compartir manuales entre los miembros de nuestra red social de mecánica.

Antes de nada indicaros que los manuales compartidos de esta forma se publican directamente según los sube el usuario por lo que antes de ser revisados es posible que puedan contener algún tipo de virus, ten instalado siempre un antivirus actualizado.

Una vez dicho esto indicaros que se han creado 4 grupos principales para compartir manuales (podéis crear todos los que queráis pero estos 4 grupos serán los que controlemos los administradores de la web).

Los grupos son los siguientes:

- [Manuales de Taller de Coches](http://www.manualesdemecanica.com/social-network/groups/viewgroup/201-manuales-de-taller-de-coches.html)
- [Manuales de Taller de Motos](http://www.manualesdemecanica.com/social-network/groups/viewgroup/202-manuales-de-taller-de-motos.html)
- [Manuales de Taller de Vehículos Pesados](http://www.manualesdemecanica.com/social-network/groups/viewgroup/203-manuales-de-taller-de-vehiculos-pesados.html)
- [Manuales de Usuario y Propietario](http://www.manualesdemecanica.com/social-network/groups/viewgroup/204-manuales-de-usuario-y-propietario.html)

Si es la primera vez que accedéis al grupo tenéis que hacer clic donde dice "Unirse al Grupo"

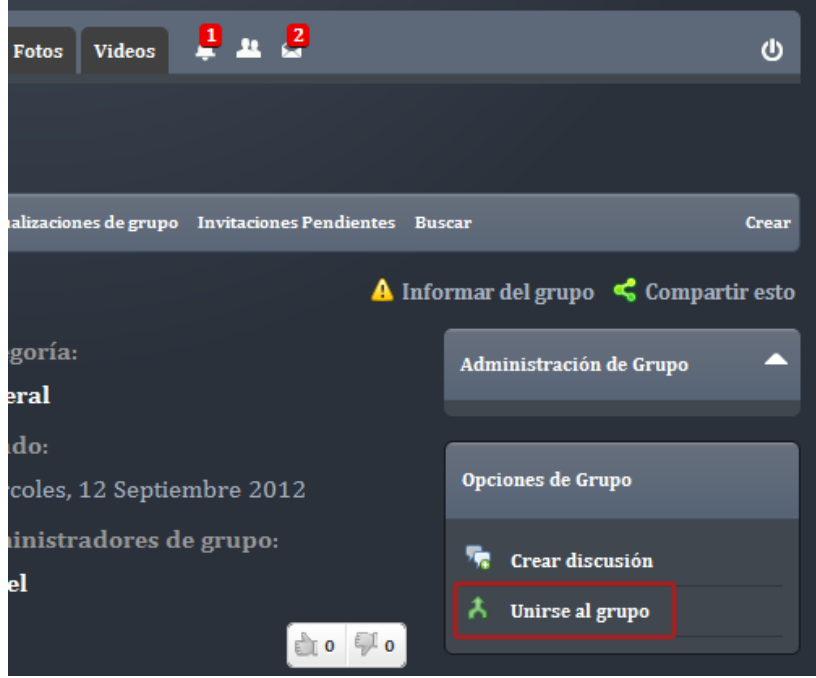

## **COMO SUBIR UN NUEVO MANUAL DE TALLER A UN GRUPO**

Una vez que ya somos miembros del grupo podemos comenzar a subir manuales para que otros usuarios puedan descargarlos. Para ello **primeramente accedemos al grupo que coincida con el tipo de manual que vamos a subir**. Después **entramos en la pestaña discusiones** tal y como muestra la siguiente imagen **(1)**, seguidamente **hacemos clic en crear discusión (2)**.

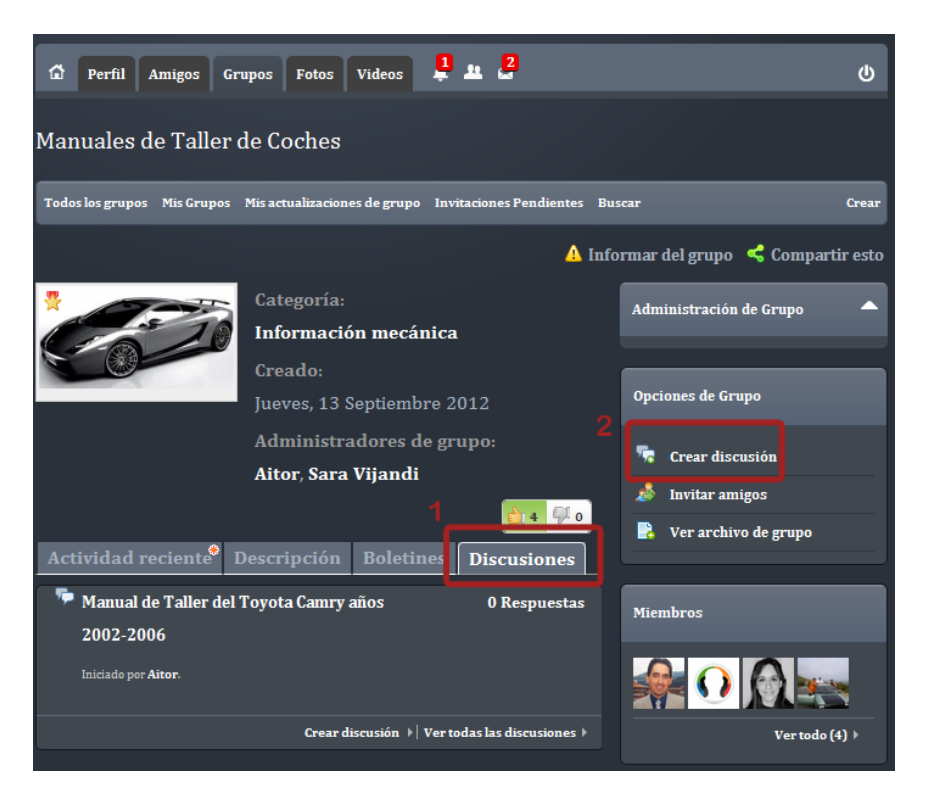

Al hacer clic en crear discusión nos mostrará la siguiente ventana que debemos **rellenar según las instrucciones** que aparecen en la siguiente imagen. Cuando terminemos de rellenar los datos **activamos el check "Permitir a miembros cargar archivos" (3)** y **hacemos clic en el botón "añadir discusión" (4)**.

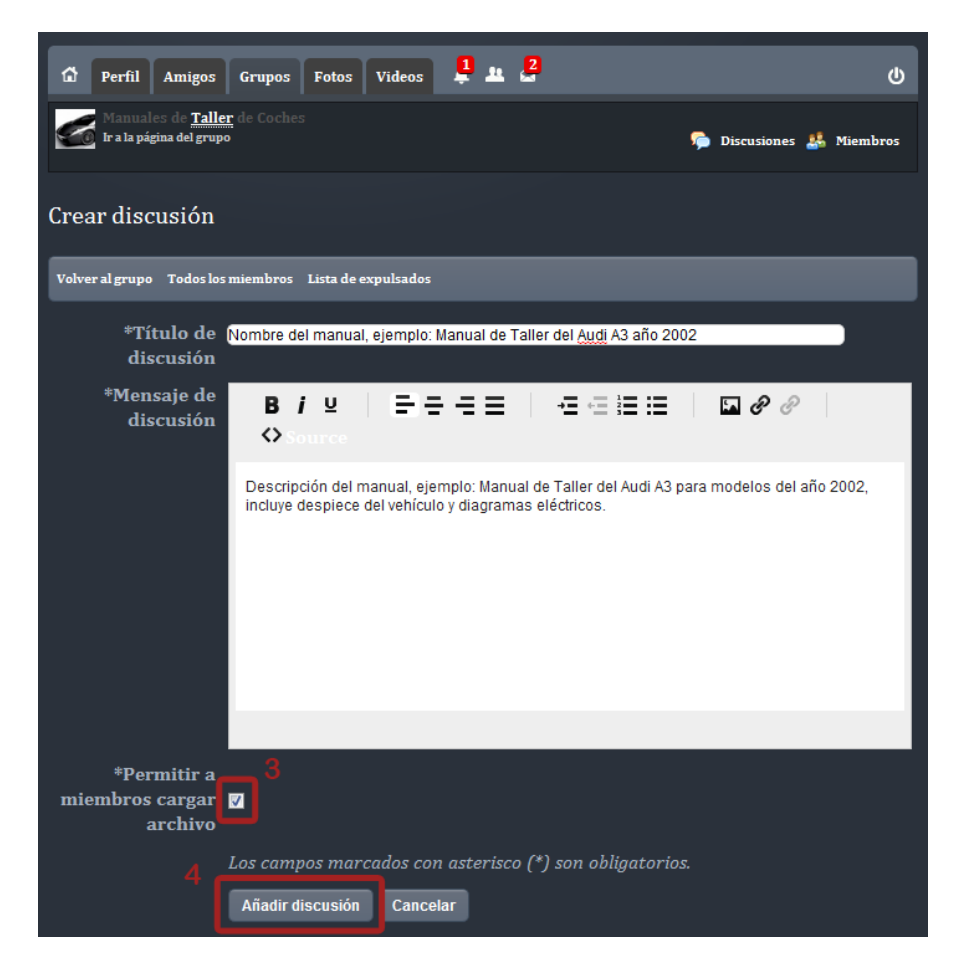

Tras hacer clic en "Añadir discusión" se creará la discusión mostrándonos una página similar a la de la siguiente imagen, como podemos observar podemos subir ficheros con tan solo **hacer clic en "Cargar Archivo" (5)** tal y como muestra la imagen siguiente. Antes de subir un fichero os damos varias recomendaciones:

- 1. Nombra el fichero con el nombre del modelo cuyo manual vas a subir algo como "Manual de taller del Audi A3.pdf" (sin comillas claro) es para que la gente pueda localizarlo luego fácilmente.
- 2. Utiliza Chrome en vez de Internet Explorer ya que podrás ver el porcentaje de fichero que se va subiendo, si lo haces desde Explorer solo verás cuando finaliza la carga del fichero, además también permite arrastrar directamente los ficheros que queremos subir.
- 3. Si el manual tiene más de un fichero es mejor que lo comprimas con winzip o winrar.
- 4. Sube preferentemente ficheros .pdf .rar o .zip
- 5. Tamaño máximo del fichero 200MB
- 6. Recomendamos subir un único fichero por discusión aunque siempre puedes subir varios manuales para el mismo modelo pero de diferentes años o con diferente contenido.

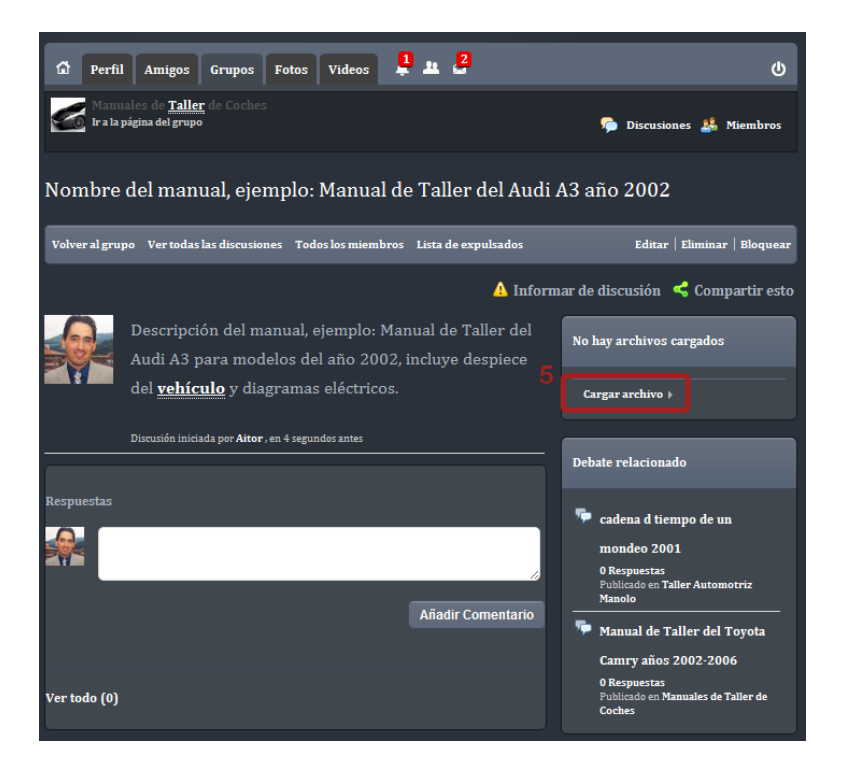

Cuando hagamos clic en "Cargar archivo" nos mostrará la siguiente ventana de carga.

Si usas Chrome puedes **arrastrar a ella directamente los ficheros (6)** que quieras subir y después haces clic en "Start Upload" **(8)**.

Si usas Explorer deberás hacer clic **primero en "Add Files" (7)** para que nos habrá el explorador de Windows desde el que podemos elegir los ficheros a subir, **finalmente hacemos clic también en "Start Upload" (8)**.

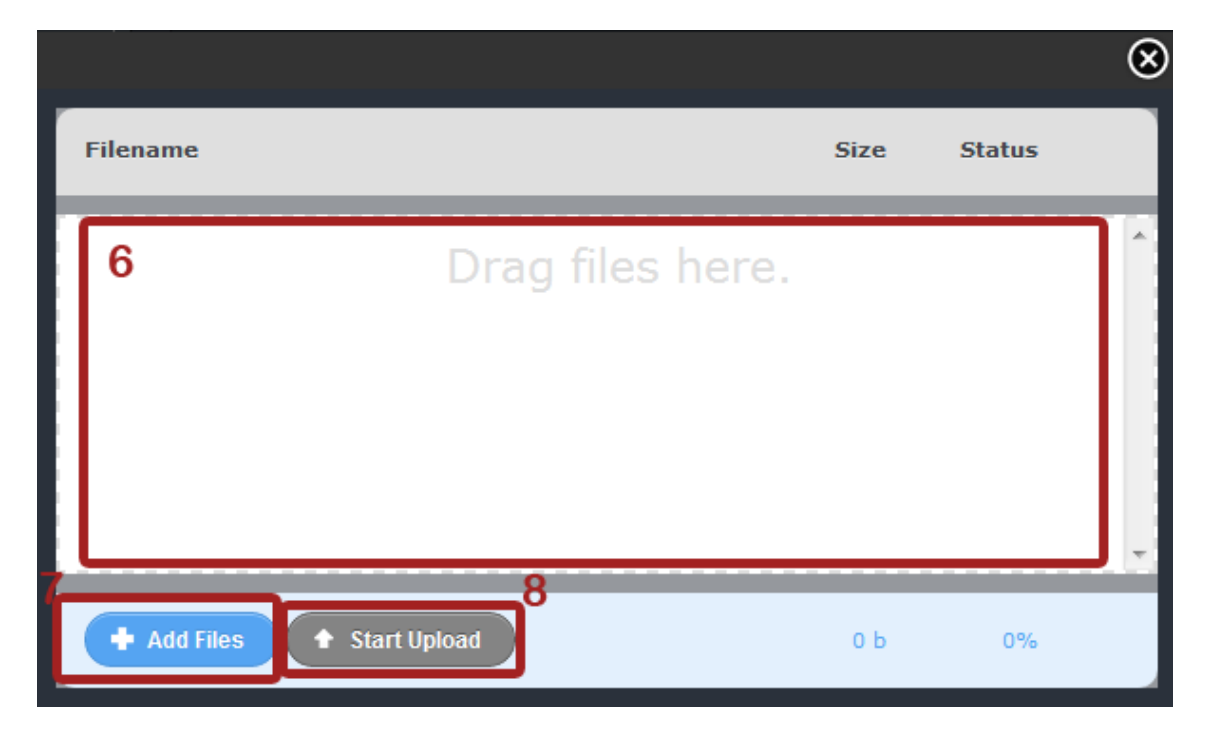

Cuando llegue al 100% el fichero se habrá subido y estará disponible para que los demás miembros del grupo puedan bajárselo. También se pueden compartir manuales en los boletines de grupo de la misma forma que hemos explicado aquí.

## **COMO DESCARGAR UN MANUAL DE TALLER DE UN GRUPO**

La forma más sencilla de descargar un manual de taller de uno de los grupos es desde el "Ver archivo de grupo" **(9)**. Para ello simplemente entramos en el grupo que nos interese (debemos ser miembros de él) y hacer clic en "Ver archivo de grupo" **(9)** tal y como nos muestra esta imagen.

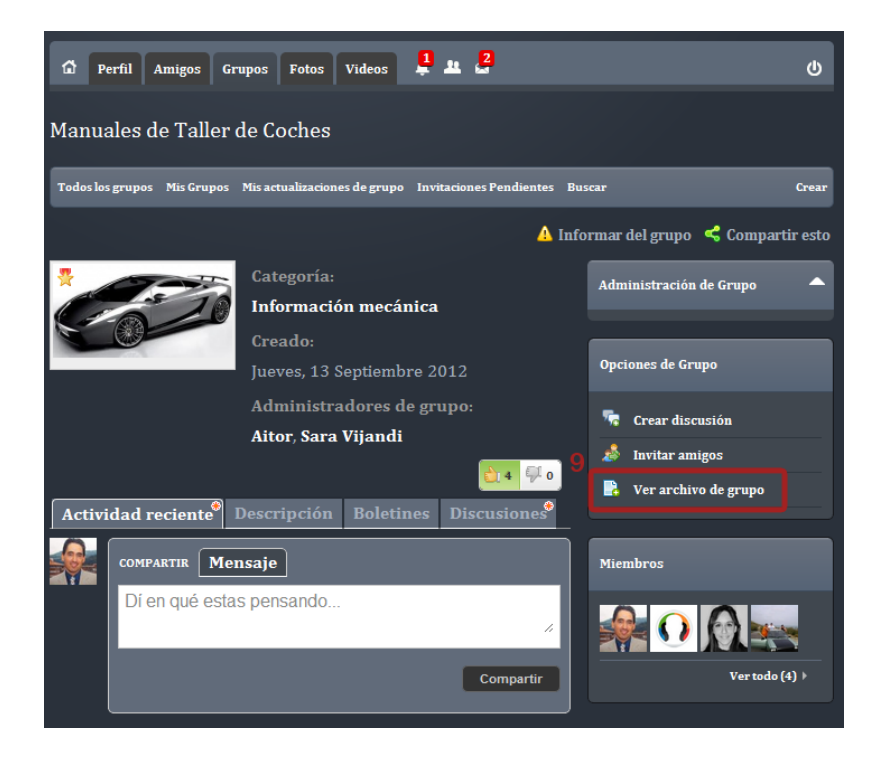

Tras hacer clic en "Ver archivo de grupo" nos mostrará esta imagen del archivo. Las pestañas documento, archivo etc. **(10)** nos permiten hacer un filtro rápido por tipo de archivo, la "búsqueda rápida" **(11)** nos irá filtrando los ficheros a medida que vamos escribiendo en la caja de búsqueda. Para descargar el manual simplemente hacemos clic en el título del mismo.

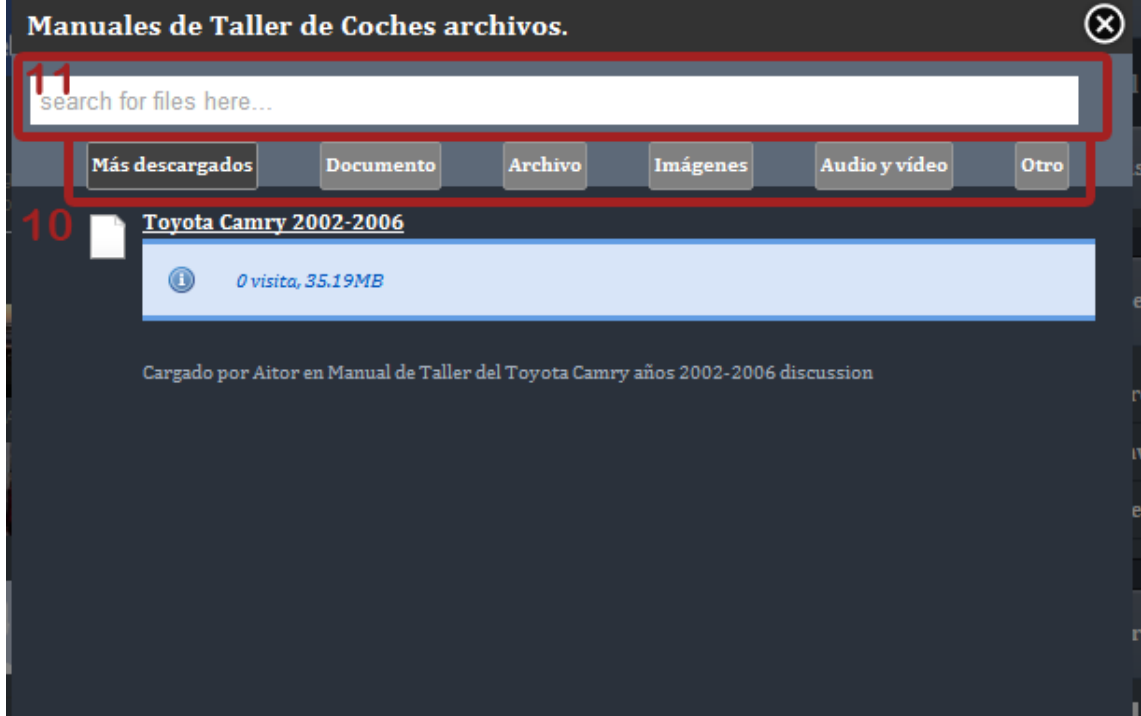